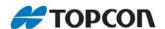

# 3D-MC<sup>2</sup>

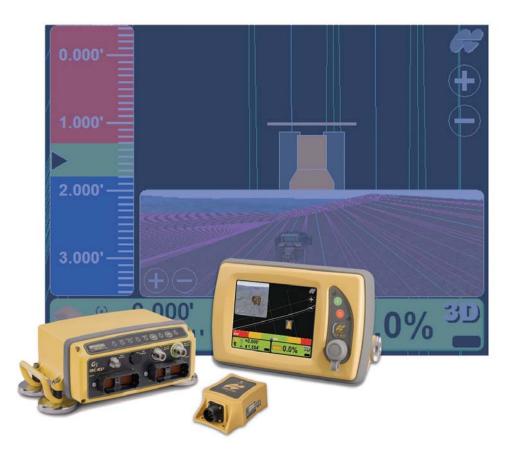

**Quick Reference Guide** 

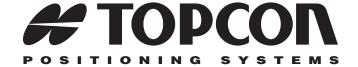

## 3D-MC<sup>2</sup> Dozer Quick Reference Guide

Part Number 7010-0921 Rev. A

#### ©Copyright Topcon Positioning Systems January, 2009

All contents in this manual are copyrighted by Topcon. All rights reserved. The information contained herein may not be used, accessed, copied, stored, displayed, sold, modified, published, or distributed, or otherwise reproduced without express written consent from Topcon.

# **Table of Contents**

| 3D-MC <sup>2</sup>                      | 1-1  |  |  |
|-----------------------------------------|------|--|--|
| 3D-MC <sup>2</sup> Components           |      |  |  |
| 3D-MC <sup>2</sup> Dozer Schematic      |      |  |  |
| 3D-MC <sup>2</sup> Introduction         | 1-3  |  |  |
| Setup and Usage                         | 1-11 |  |  |
| Project Files                           | 1-11 |  |  |
| Importing Project Files                 | 1-11 |  |  |
| Creating a Project File                 | 1-13 |  |  |
| Exporting Project Files                 | 1-14 |  |  |
| Control Point Files                     | 1-19 |  |  |
| Importing Control Point Files           | 1-19 |  |  |
| Layers                                  | 1-22 |  |  |
| Importing Layers                        | 1-22 |  |  |
| Surface and Alignment Files             | 1-25 |  |  |
| Surface File Types                      | 1-25 |  |  |
| Importing Surface Files                 | 1-26 |  |  |
| Selecting an Active Surface File        | 1-28 |  |  |
| Using an Alignment File as a Reference  |      |  |  |
| Selecting an Active Alignment File      | 1-30 |  |  |
| $\mathcal{E}$                           | 1-31 |  |  |
| $\mathcal{C}$                           | 1-37 |  |  |
| Automatic Best-Fit Blade Control        | 1-37 |  |  |
| Control Using Single Point on Blade     | 1-38 |  |  |
| Valve Offset Calibration                | 1-40 |  |  |
| Configuring Radios                      |      |  |  |
| Performing Topographic Surveys          | 1-46 |  |  |
| Using Supervisor Mode                   |      |  |  |
| Changing the Password                   |      |  |  |
| Locking Menus, Buttons and Screen Items |      |  |  |
| Releasing All Locks                     | 1-55 |  |  |

P/N 7010-0921

| Viewing GPS Information                     | 1-56            |
|---------------------------------------------|-----------------|
| Steering or Grading to Polyline             | 1-60            |
| Adjusting Valve Gain                        | 1-63            |
| Changing Cut/Fill Offsets                   | 1-65            |
| Changing the Cut/Fill Offsets Using the Ele | evation Control |
| Key                                         |                 |
| Changing the Cut/Fill Offsets Using the So  | et-Points Pop-  |
| Up Menu                                     |                 |
| Changing the Display View                   |                 |
| Main Window Views                           |                 |
| Left Window Views                           |                 |
| Right Window View                           |                 |
| Lower Window Views                          |                 |
| Changing the 3D View                        |                 |
| Changing Display Options                    |                 |
| Direction of Travel Options                 |                 |
| Working Surface and Alignment Display       | Options 1-81    |
| Changing the Background Color               |                 |
| Display Units Options                       |                 |
| Viewing and Updating 3DMC                   |                 |
| Changing 3DMC Options                       |                 |
| Troubleshooting                             | A-1             |
| Base Station                                | A-2             |
| GX-60 Display                               |                 |
| MC-R3 Controller/Receiver                   |                 |
| MC <sup>2</sup> Sensor                      |                 |
| GPS Localization                            |                 |
| Blade Response                              |                 |
| Safety Information                          |                 |
| General Precautions                         | B-1             |
| Radio Usage Information                     |                 |
| General Usage Warnings                      | B-4             |
| Base Station Precautions                    |                 |
| Internal Battery Pack Warnings              | В-6             |

# 3D-MC<sup>2</sup>

3D-MC<sup>2</sup> is a new addition to the GPS+ system that allows a dozer to run and operate at high speed while maintaining smooth grade.

## **3D-MC<sup>2</sup> Components**

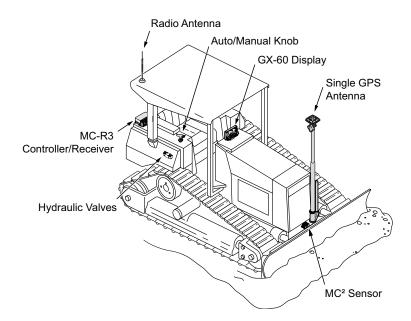

#### 3D-MC<sup>2</sup> Dozer Schematic

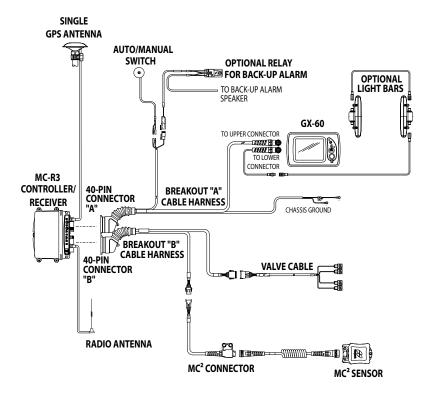

#### 3D-MC<sup>2</sup> Introduction

#### 3DMC Main Screen

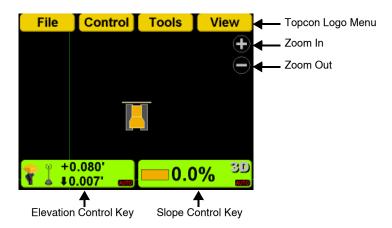

#### **Topcon Logo Key**

The Topcon Logo key at the top right corner of the Main Screen displays a pop-up bar of four menus: File, Control, Tools, and View.

To access the Topcon Logo menus, press the **Topcon** Logo in the far right corner.

Unless used, the menus disappear after 10 seconds.

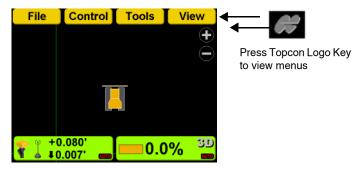

#### **Elevation Control Key**

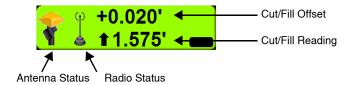

#### **Adjust Elevation Screen**

Press the Elevation Control Key to display the *Adjust elevation* screen.

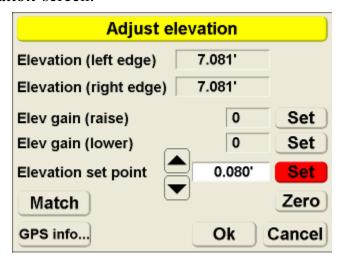

#### **Slope Control Key**

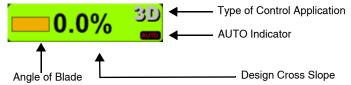

#### **Adjust Slope Screen**

Press the Adjust Slope Key to display the *Adjust Slope* screen.

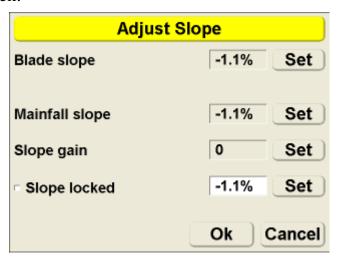

#### **Keyboard Functions**

When entering text or numbers, one of the following two pop-up keyboards displays:

#### **Alphanumeric Keyboard**

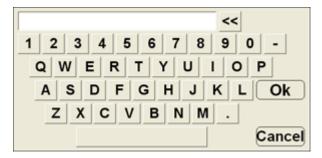

1. To access the keyboard from any field requiring an alphanumeric input, press the field.

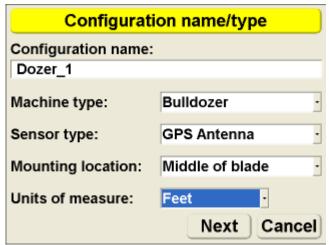

2. Press the letters or numbers on the keyboard to type.

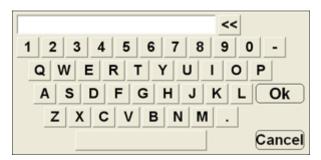

#### **Numeric Keyboard**

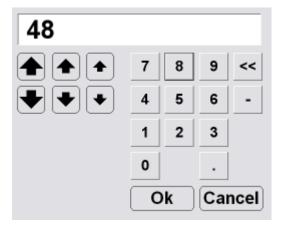

1. To access the keyboard from any field requiring an numeric input, press the field.

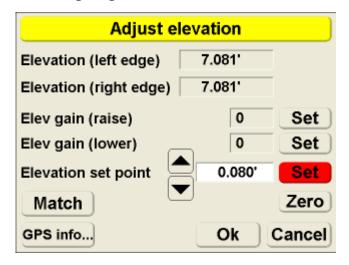

2. Press the numbers on the keyboard to type in a value, or use the arrow keys to increase the value incrementally.

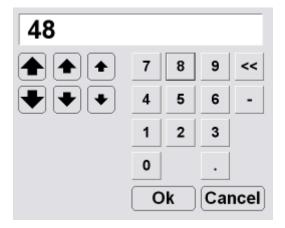

# Setup and Usage

### **Project Files**

You must create or import a project file in 3DMC. The project file contains one control point file and multiple layer and surface files.

#### **Importing Project Files**

You can import complete project files from 3D-Office (recommended) or import elements of a project. individually (See "Control Point Files", "Layers" and "Surface and Alignment Files").

1. Press **Topcon Logo** ▶ **File** ▶ **Projects.** 

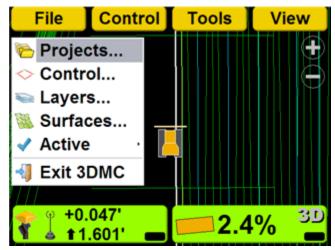

#### 2. Press Copy.

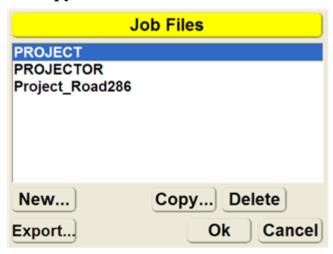

3. Select the file to copy and press **Ok**.

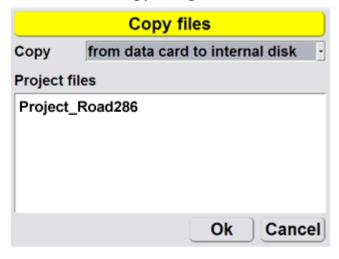

#### **Creating a Project File**

You can create multiple project files.

1. Press **Topcon Logo** ▶ **File** ▶ **Projects.** 

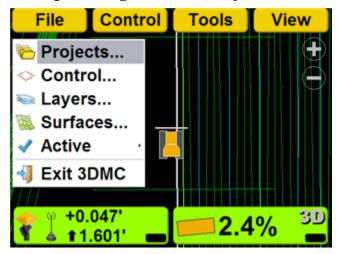

2. Press New.

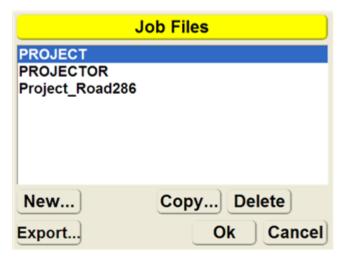

#### 3. Enter the Project Name and press **Ok**.

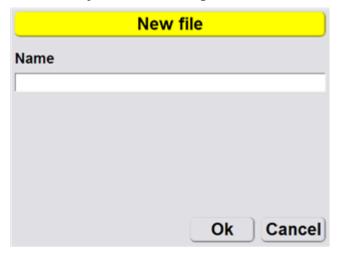

#### **Exporting Project Files**

Export project files to a data card (recommended), or to the internal disk, for use with Pocket-3D or other applications.

#### 1. Press **Topcon Logo** ▶ **File** ▶ **Projects.**

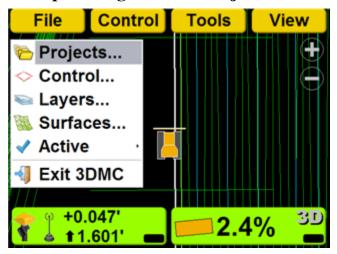

#### 2. Press Export.

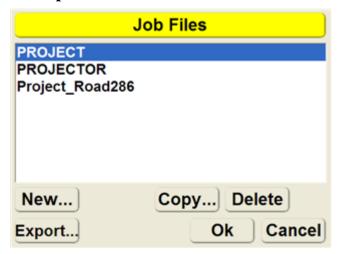

3. Select the location (*Where*) of the export.

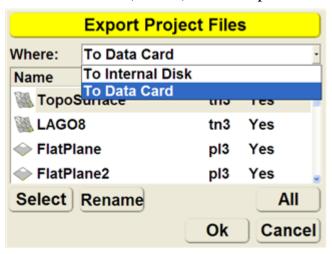

4. Press **All** to select or deselect files to export, or choose and individual file and press **Select** to change the selection to **Yes** (export) or **No** (do not export).

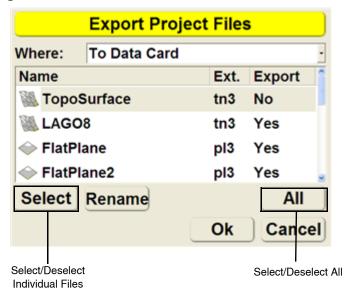

5. 3DMC allows the user to rename the exported file. Choose a file, and press **Rename**.

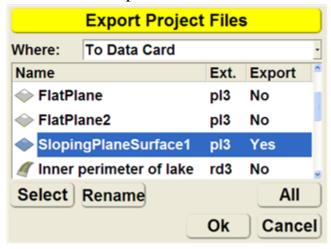

6. Enter the new name of the file. and press **Ok**.

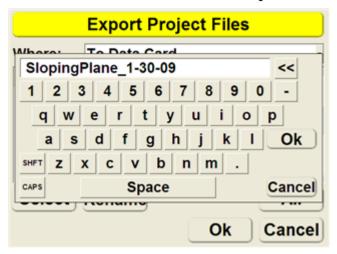

7. Press **Ok** to export the files and return to the *Job Files* screen.

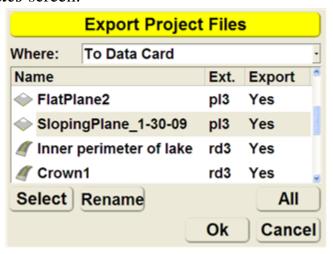

#### **Control Point Files**

A control point file is required in 3DMC and is usually imported into 3DMC with a project file. Control point files can also be imported into 3DMC individually from an external device or from the internal disk.

#### **Importing Control Point Files**

To import a control point file:

1. If importing from a USB key, insert the key into the GX-60.

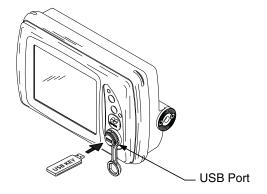

#### 2. Press **Topcon Logo** ▶ **File** ▶ **Control**.

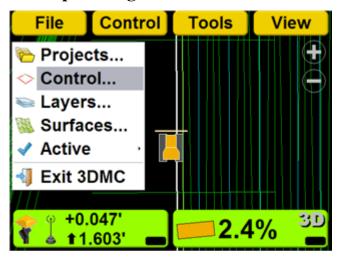

#### 3. Press Import.

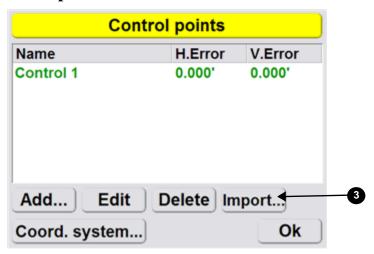

4. Select the file type (*What*) and location (*Where*) from the drop down menu, and then select the file name to import and press **Ok**.

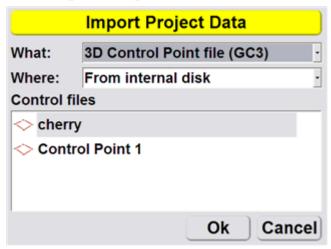

5. Press **Ok** to apply the data to the current job.

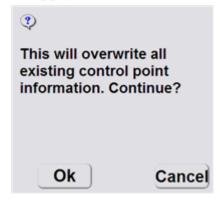

6. Press **Ok** to return to the Main Screen.

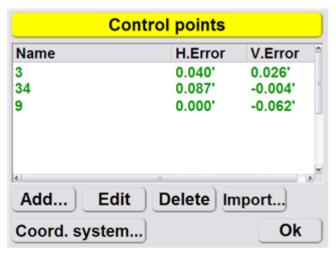

## **Layers**

A layer in 3DMC contains point data and/or linework data.

#### **Importing Layers**

Layers are usually imported into 3DMC with a project file. Layers can also be imported into 3DMC individually from an external device or from the internal disk.

1. Press **Topcon Logo** ▶ **File** ▶ **Layers.** 

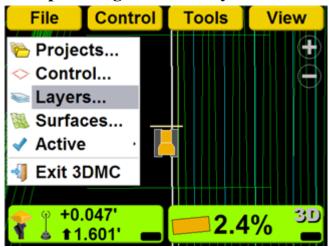

2. Press Import.

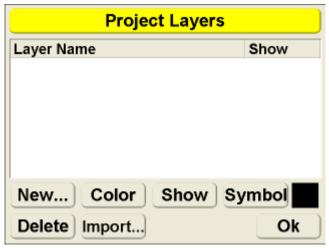

3. Select the file type (*What*) and the location of the file (*Where*) to import from the drop down menu. Then select the file to import, and press **Ok**.

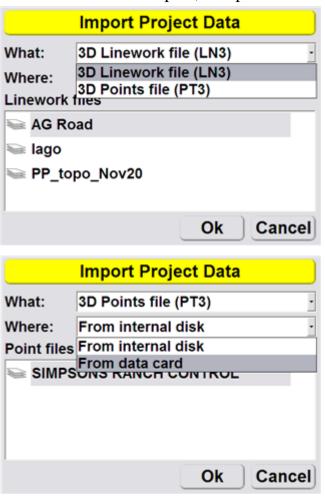

4. Select individual point or linework files to change their color, symbol, and whether or not to show the layer. Press **Ok** to return to the Main Screen.

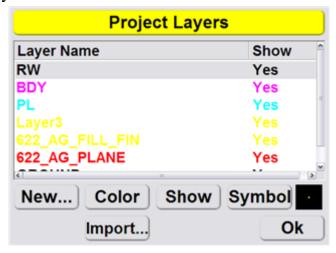

## **Surface and Alignment Files**

#### Surface File Types

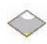

Flat Plane Surface/Sloping Plane Surface

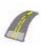

Crown Road Surface (Alignment)

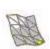

TIN (Triangulated) Surface File

#### **Importing Surface Files**

1. Press **Topcon Logo** ▶ **File** ▶ **Surfaces**.

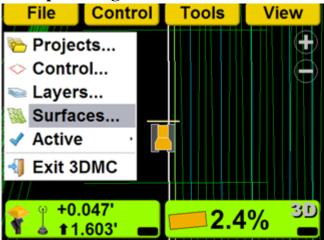

2. Press Import.

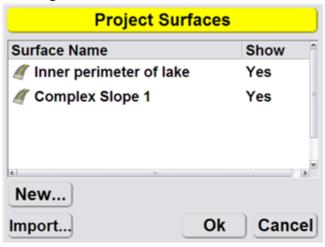

3. Select the file type (*What*) and the location of the file (*Where*) to import from the drop down menu. Then select the file to import, and press **Ok**.

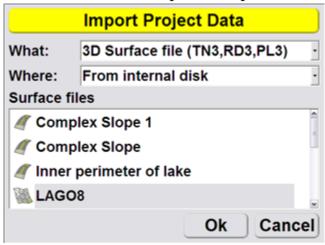

4. Press **Ok** at the prompt.

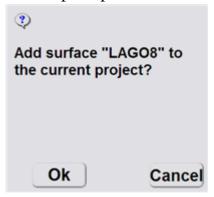

5. Press Ok to return to the Main Screen. You must make the imported file active to use the

file in 3DMC. See "Selecting an Active Surface File".

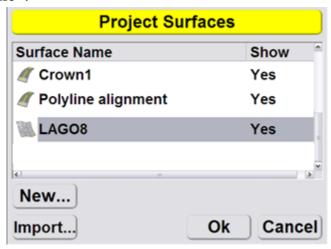

#### **Selecting an Active Surface File**

Press Topcon Logo > File > Active > Surface.

Choose the surface file to make active.

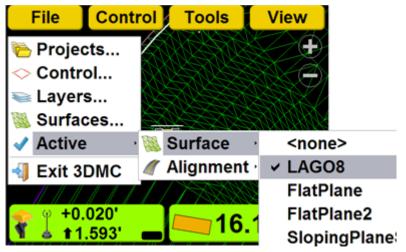

# Using an Alignment File as a Reference

An alignment file can be used as a steering reference. An alignment file must be active, either as a working surface or a grading reference, to use steer indication in 3DMC. See "Steering or Grading to Polyline" for more information.

Note: By selecting an alignment file as an active surface, **Alignment** is disabled in the Active menu.

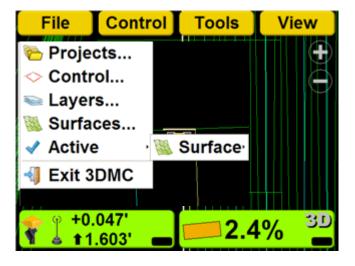

#### Selecting an Active Alignment File

Press **Topcon Logo** ▶ **File** ▶ **Active** ▶ **Alignment**.

Choose the alignment file to make active.

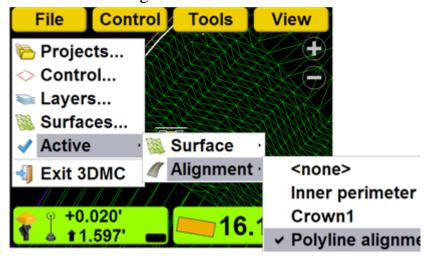

# Creating a Machine Configuration File

1. Press **Topcon Logo** • Control • Machine setup.

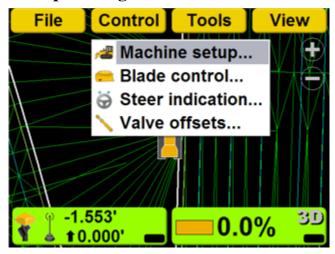

2. Press New.

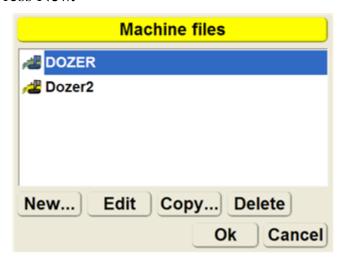

3. Enter the machine information.

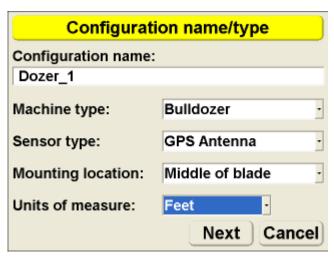

4. Select **3DMC**<sup>2</sup> as the sensor type, and press **Next**.

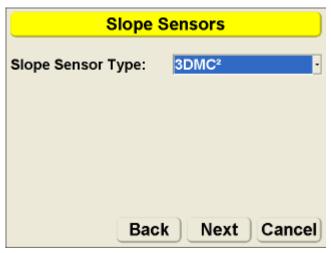

5. Enter the 3DMC<sup>2</sup> Parameters and press **Next**. Refer to the Installation and Calibration Manual

(P/N: 7010-0924) for details on 3DMC<sup>2</sup> Parameters.

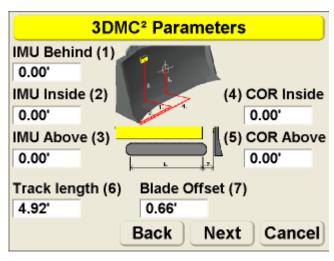

6. Set **Topcon MC-A1** as the antenna type, enter the antenna measurement information, and press **Next**.

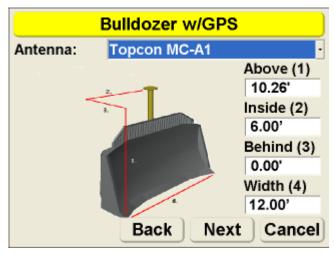

7. Enter the GPS precisions for point measurement and roving. Press **Next**.

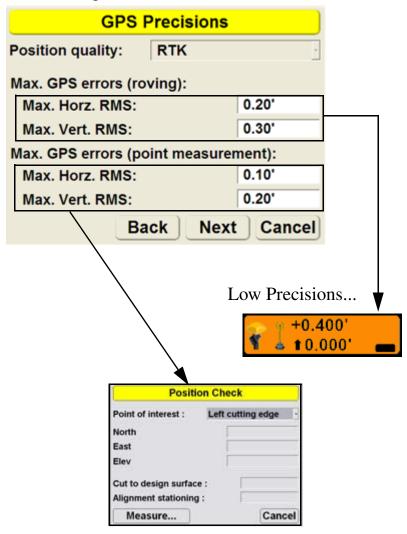

8. Set **UDP/IP** as the *Connection* type from the drop down menu in the *GPS Comms Configuration* screen. Your MC-R3 controller must have the G3

3D-MC<sup>2</sup> symbol, as shown on the *GPS Comms Configuration* screen, to be compatable with the MC<sup>2</sup> Sensor. Press **Next**.

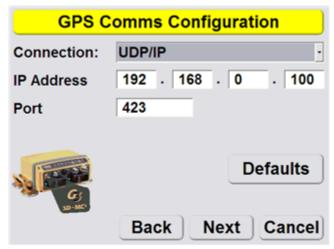

9. Set radio information and press **Next**. Refer to the serial number/radio label on the MC-R3 controller to determine the correct radio type. The radio type selection must match the radio contained in the MC-R3.

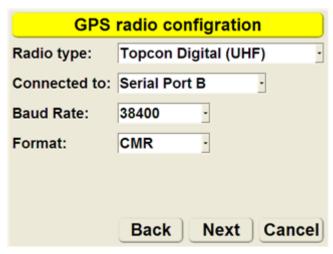

10. If using light bars, set LD-40 information and press **Next**. If no light bars are in use, press **Next** to bypass LD-40 setup.

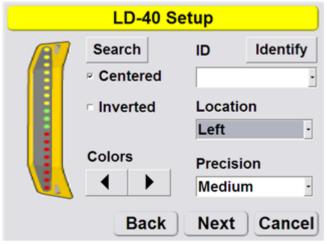

11. Press **Finish** to save the machine configuration file.

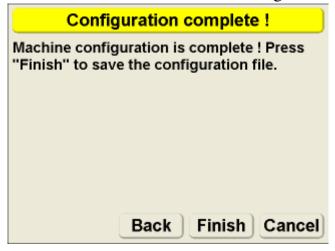

## **Setting Blade Control**

#### **Automatic Best-Fit Blade Control**

In the *Automatic best-fit* (whole blade) method, 3DMC chooses the elevation reference point to prevent undercutting.

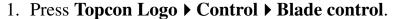

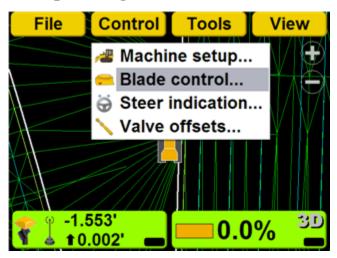

2. Select Automatic best-fit (whole blade).

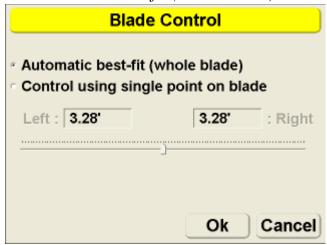

### **Control Using Single Point on Blade**

In the *Control using single point on blade* method, the user defines a point on the blade to use as the elevation reference.

1. Press **Topcon Logo** ▶ **Control** ▶ **Blade control**.

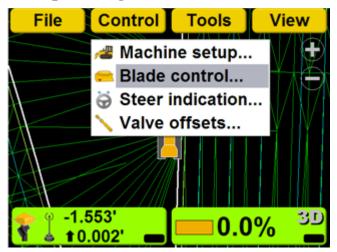

2. Select *Control using single point on blade*. Enter a distance from the left/right side of the blade.

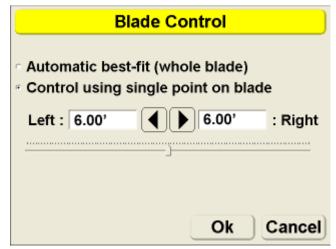

#### Valve Offset Calibration

#### **WARNING**

Since the blade is about to move, automatically, HANDS and FEET should be clear of the blade!

- 1. Raise the machine blade so that both sides of the cutting edge rest a few inches above the ground.
- 2. At the display, press **Topcon Logo** ▶ **Control** ▶ **Valve offsets**.

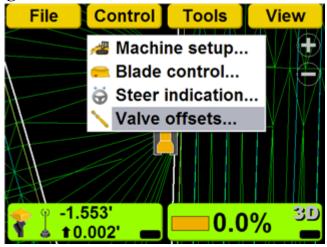

3. Press *Raise elevation* **Set** and enter a value into the field, or press the arrows to increase or decrease the valve offsets.

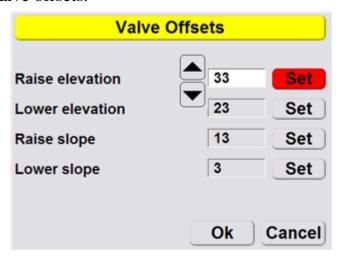

4. Repeat Step 3 for each of the selections.

## **Configuring Radios**

1. Press **Topcon Logo** ▶ **Tools** ▶ **Configure radios**.

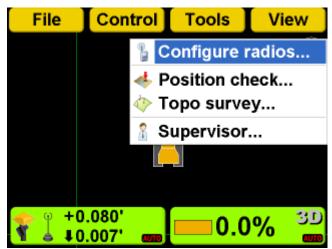

2. Select the *Radio type* that matches the radio type in the MC-R3, and then press **Configure**. Example: Topcon Digital (UHF)

3. 3DMC will connect to the radio after several seconds.

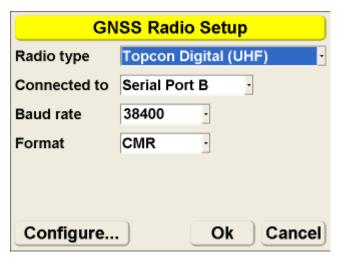

4. Select the radio configuration information. The channel must match the channel of the base station. Then Press **Set** to save the radio configuration settings.

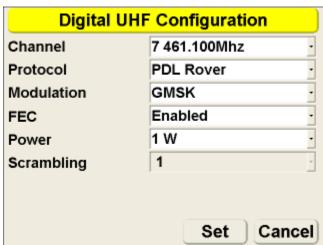

## **Checking the Blade's Position**

 To check the position of the blade, press Topcon Logo ▶ Tools ▶ Position check.

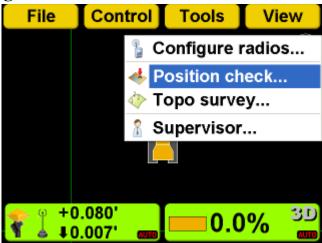

2. On the *Position Check* screen, select the *Point* from the drop down menu, and press **Measure**.

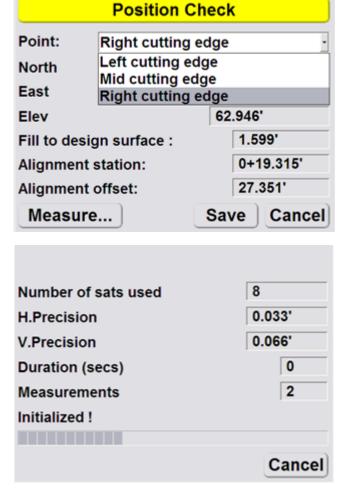

- 3. When finished, the *Position Check* screen displays the point on the job at the selected edge of the blade.
- 4. Press **Save** to record the point for reference. The saved point appears on the Main Screen.

# Performing Topographic Surveys

1. Press **Topcon Logo** ▶ **Tools** ▶ **Topo survey**.

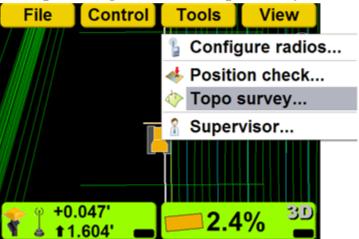

2. Choose the project layer for the topo survey from the drop down menu.

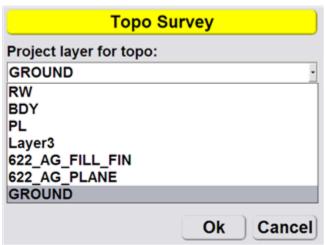

3. Set the topo survey information.

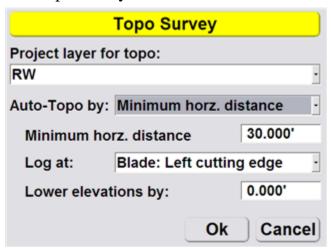

- 4. Press **Ok** to start the topo survey function.
- To stop topo measurements, press Topcon Logo ▶ Stop topo survey.

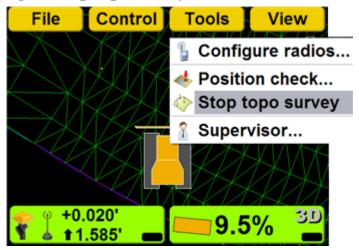

## **Using Supervisor Mode**

Using Supervisor mode in 3DMC, a supervisor can disable menus, buttons and screen items from the user. A password is needed to access Supervisor mode. Passwords are case sensitive.

The default password is: topcon

1. Press **Topcon Logo** ▶ **Tools** ▶ **Supervisor**.

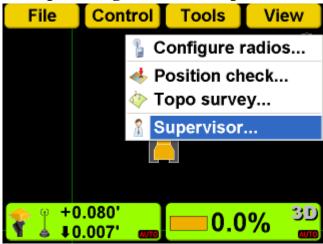

2. Enter the password using the keyboard, and press **Ok**. Press **Ok** at the prompt.

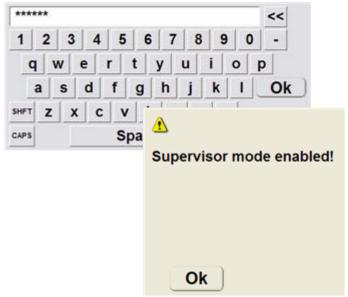

3. Press **Topcon Logo** ▶ **Tools** ▶ **Supervisor** to access the Supervisor menu.

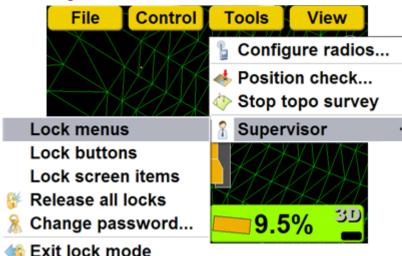

### **Changing the Password**

Press Topcon
 Logo ▶ Tools ▶ Supervisor ▶ Change password.
 Press Ok at the prompt.

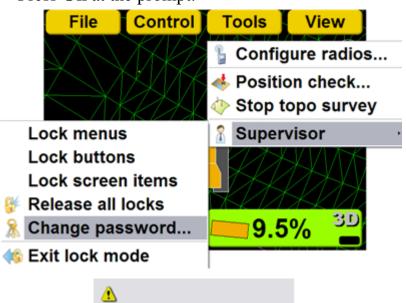

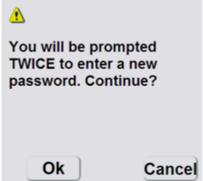

2. Enter the new password twice, and press **Ok**.

## Locking Menus, Buttons and Screen Items

- Menu: a selection from the File, Control,
   Tools, or View menu.
- Button: a button on various 3DMC screens, such as the **Edit** button on the *Machine Files* screen.
- Screen item: an alphanumeric entry field or drop down menu.
- 1. Press Topcon Logo ▶ Tools ▶ Supervisor ▶ Lock menus/buttons/screen items. Then press Ok.

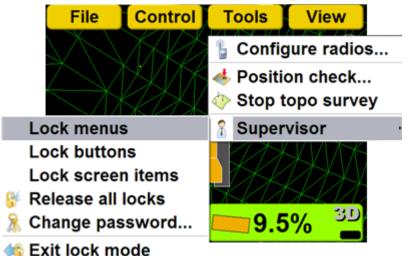

2. Press menus, buttons or screen items to disable. The selections display as red when locked. Press

the menu again to unlock. The menu will no longer display as red.

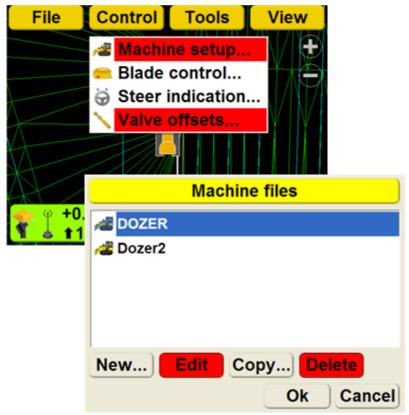

3. When you are finished locking, press **Topcon Logo** ▶ **Tools** ▶ **Supervisor** ▶ **Exit lock mode.** 

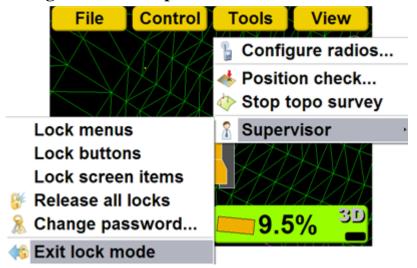

4. The selections are no longer displayed or are inactive.

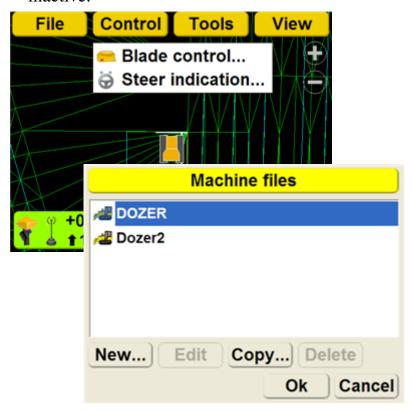

## **Releasing All Locks**

1. Press **Topcon Logo** ▶ **Tools** ▶ **Supervisor** ▶ **Release** all locks.

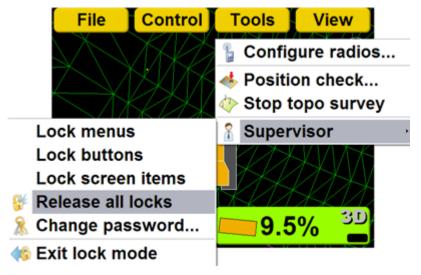

2. Press **Ok** at the prompt to unlock all menu and screen items.

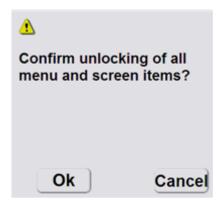

## **Viewing GPS Information**

1. To view the *GPS information* screen and tabs, press the **Elevation control** key.

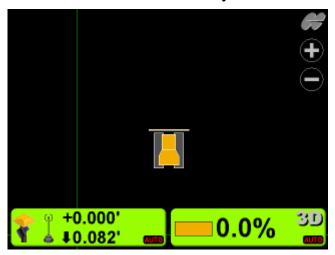

**Elevation Control Key** 

1. Press the **GPS info** button.

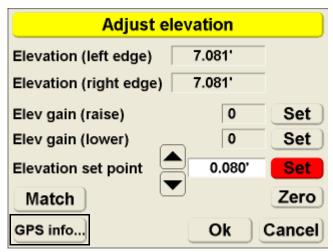

#### Fix

| Fix                | Position Satellites | Info F | Planning |  |
|--------------------|---------------------|--------|----------|--|
| Initialized!       |                     |        |          |  |
| Total sats tracked |                     |        | 5        |  |
| GPS sats used      |                     | 9      |          |  |
| GLONASS sats used  |                     | 5      |          |  |
| Horizontal RMS     |                     | 0.     | 0.033'   |  |
| Vertical RMS       |                     | 0.     | 0.038'   |  |
|                    |                     | Ok     | Cancel   |  |

#### **Position**

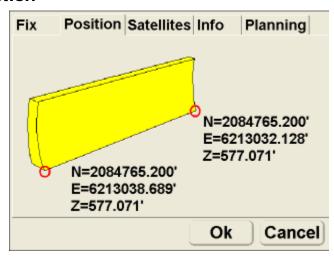

#### **Satellites**

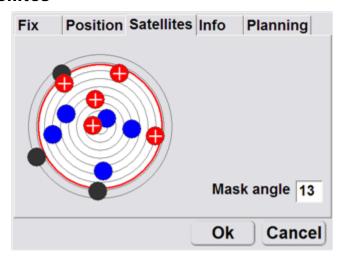

#### Info

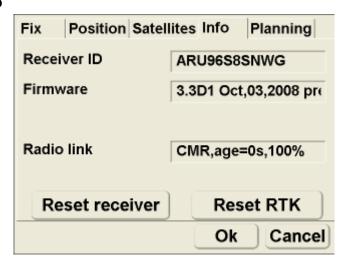

#### **Planning**

The red vertical line marks the current time.

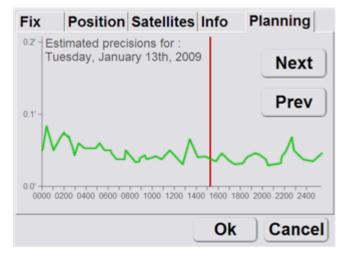

## **Steering or Grading to Polyline**

You must make an alignment file active to steer or grade to polyline. See "Selecting an Active Alignment File".

1. On the Main Screen, press and hold the polyline to which you wish to steer or grade. Then press Steer to polyline on the pop-up menu.

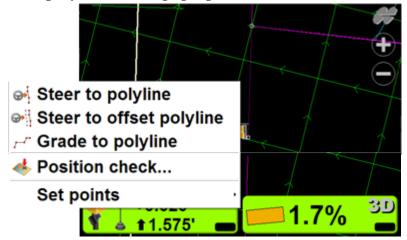

2. Press **Topcon Logo** ▶ **Control** ▶ **Steer indication**.

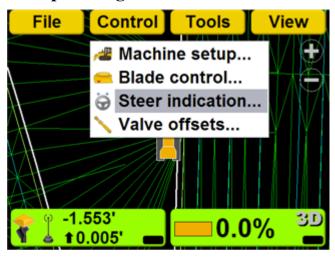

3. Set the steer indication options. Then press **Ok**.

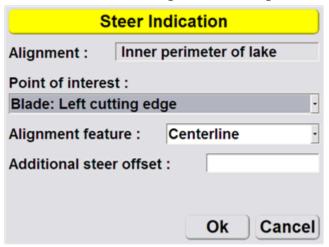

4. Press View ▶ Lower window ▶ Section or Light bar for additional steering information.

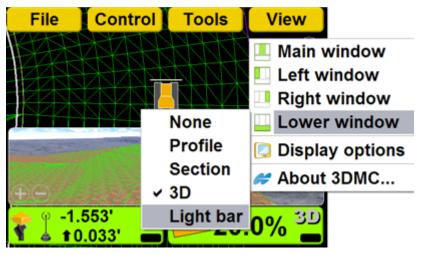

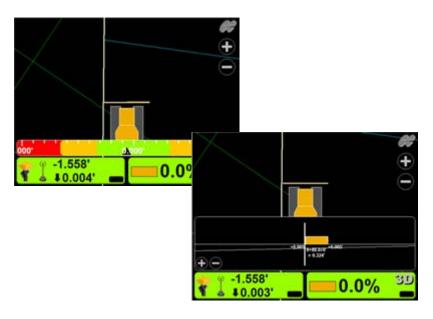

## **Adjusting Valve Gain**

1. On the 3DMC Main Screen, press the **Elevation** Control key.

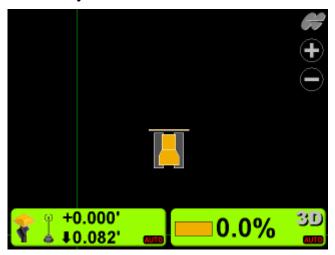

**Elevation Control Key** 

2. Press *Elev gain (raise)* or *Elev gain (lower)* **Set** key, changing it to red.

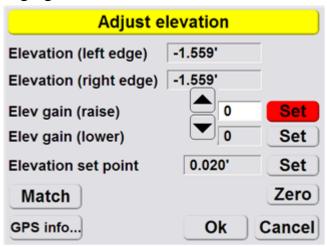

- 3. Change the offset using the up/down arrow or press the numeric field to access the keyboard.
- 4. Press Ok.

## **Changing Cut/Fill Offsets**

# **Changing the Cut/Fill Offsets Using the Elevation Control Key**

1. On the 3DMC Main Screen, press the **Elevation Control** key.

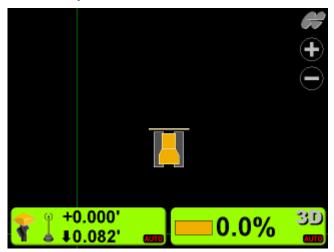

**Elevation Control Key** 

2. Change the offset using the up/down arrows, or press the numeric field to access the keyboard, and press **Ok**.

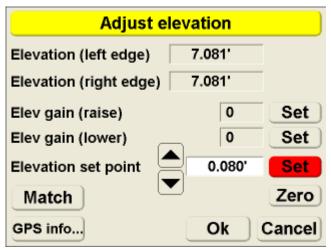

## Changing the Cut/Fill Offsets Using the Set-Points Pop-Up Menu

The Set-points pop-up menu allows quick adjustment of the cut/fill offsets from the Main Screen.

- 1. To access, press and hold anywhere on the Main Screen.
- 2. Press Set-points ▶ Enabled (left) or Enabled (Right) to display the set-point (cut/fill offsets) adjustment arrows. Enable the set-point arrows above the Elevation Control Key. Pressing the keys above the Slope Control Key has no effect.

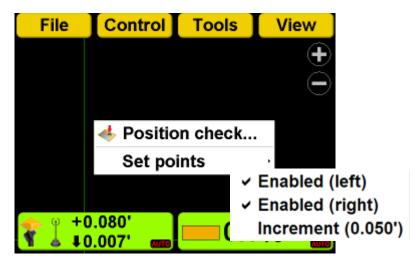

3. Press the arrows to adjust the cut/fill offsets.

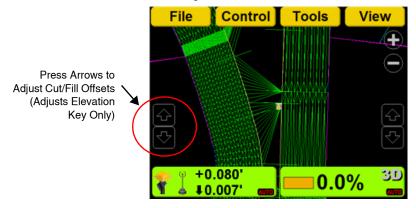

4. Press **Set-points** ▶ **Increment** to adjust the setpoints increment.

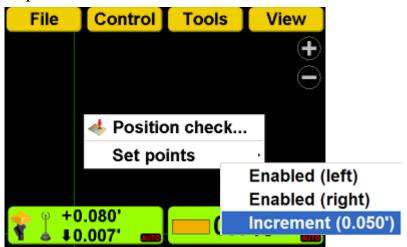

### **Changing the Display View**

To access the a window view, press **Topcon Logo** ▶ **View** ▶ **Main/Left/Right/Lower window**, then select a view; a check mark indicates the active view.

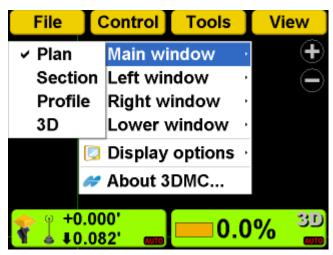

#### **Main Window Views**

#### Plan View

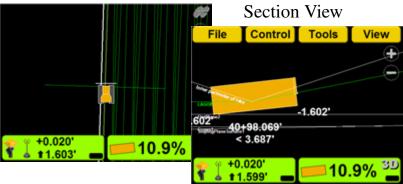

#### Profile View

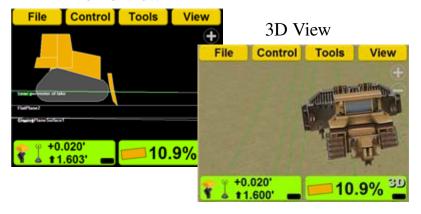

#### **Left Window Views**

Profile View Section View

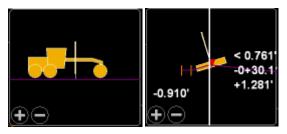

3D View

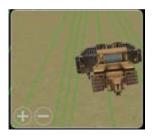

Grade Indicator

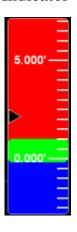

# **Right Window View**

Grade Indicator

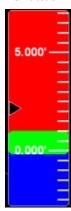

#### **Lower Window Views**

Profile View

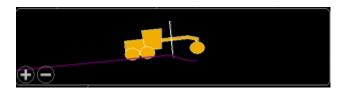

Section View

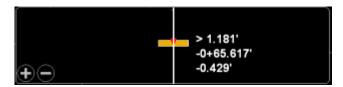

3D View

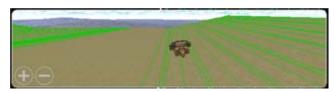

Lightbar

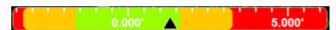

#### Changing the 3D View

1. With 3D active, press and hold the 3D screen for one second, to display the 3D options menu.

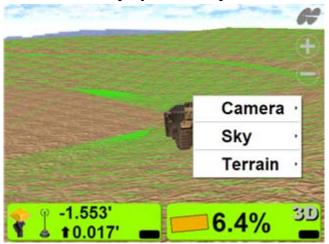

2. Press **Camera** ▶ **Focus Points**, and choose the focus point of the camera.

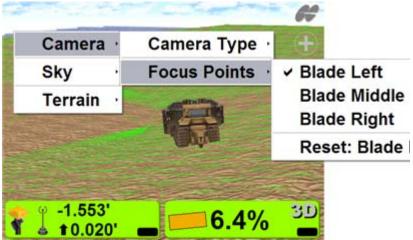

3. Press **Sky Visible**, and to show or hide the sky.

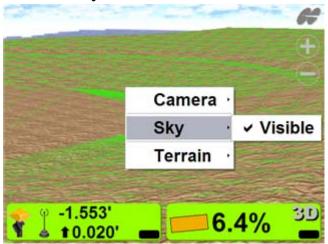

4. Press **Terrain** ▶ **Textured** to show or hide the surface terrain texture.

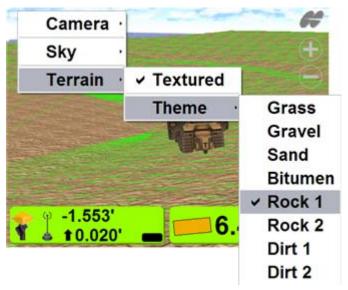

5. Press **Terrain** ▶ **Theme**, and choose the type of terrain texture displayed.

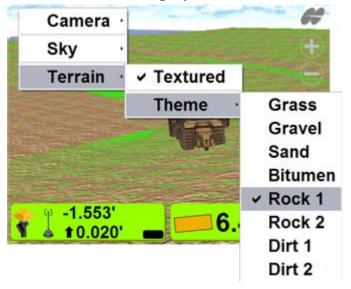

# Changing the Grade Indicator Scale and Extents

To view the grade indicator, press **Topcon Logo** ▶ **View** ▶ **Left window** ▶ **Grade indicator**.

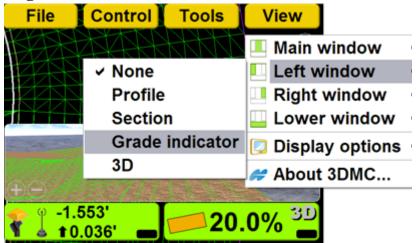

To change the grade display, press and hold the grade indicator for one second, press Grade display, then choose an option.

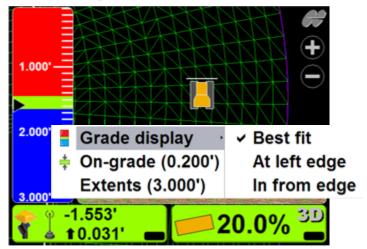

**To change the on-grade or extents,** press and hold the grade indicator for one second, and then press **Extents** or **On-grade**. Enter the new value into the pop-up keyboard, and press **Ok**.

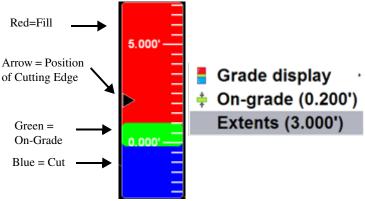

# Changing the Lightbar Scale and Extents

An alignment file must be active to display the lightbar in the lower window view.

- To view the lightbar, press Topcon
   Logo ▶ View ▶ Lower window ▶ Lightbar.
- 2. Press and hold the lightbar scale for one second, then press **Green**, **Yellow**, or **Extents** to change the scale.

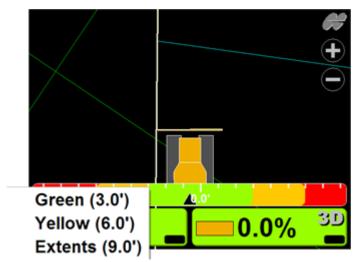

## **Changing Display Options**

To view available options, press

**TopconLogo** ▶ View ▶ Display options.

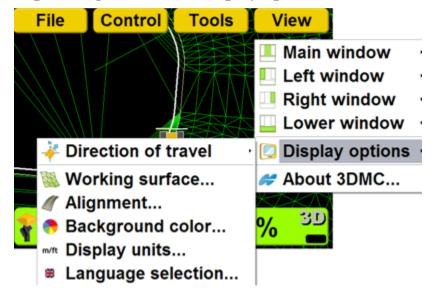

#### **Direction of Travel Options**

1. Press **Topcon Logo** ▶ **View** ▶ **Display options** ▶ **Direction of travel**.

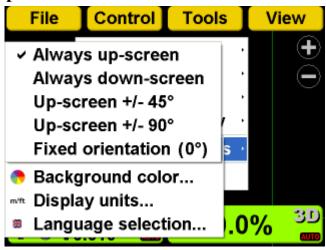

#### Working Surface and Alignment Display Options

Press Topcon Logo ➤ View ➤ Display options ➤ Working Surface or Alignment.

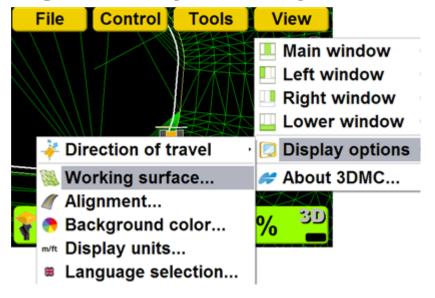

2. Set the working surface or alignment options. Press **Color** to change the color of the mesh, alignment, boundaries, and station lines, and then press **Ok**.

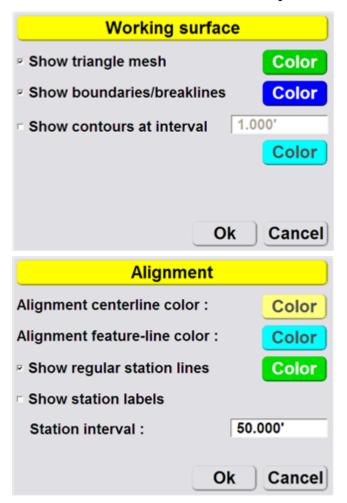

#### **Changing the Background Color**

 To change the background color of the Main Screen, press Topcon Logo ▶ View ▶ Display options ▶ Background color.

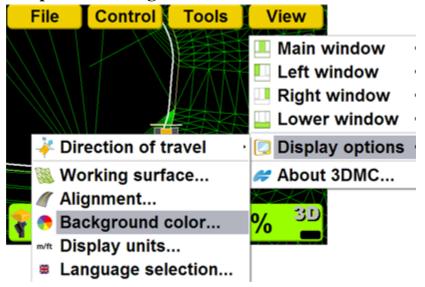

2. Select a background color and press **Ok**.

#### **Display Units Options**

To set the type of units used in the job, press
 Topcon Logo ▶ View ▶ Display options ▶ Display units.

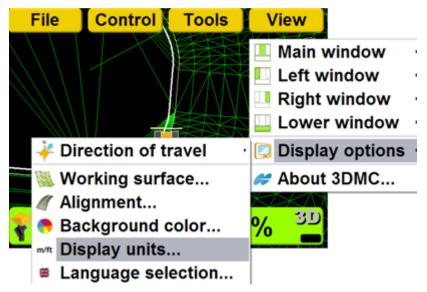

2. Set the display unit options and press **Ok**.

| Display Units |                        |
|---------------|------------------------|
| Distances:    | US Survey feet - 3 d.p |
| Angles:       | DD°MM'SS"              |
| Grades:       | Percent (%)            |
| Stations:     | 1+00.000               |
| Volumes:      | Cubic yards            |
| Coordinates:  | North-East-Elev        |
|               | Ok Cancel              |

## Viewing and Updating 3DMC

To view information about 3DMC, press **Topcon Logo** ▶ **View** ▶ **About 3DMC**.

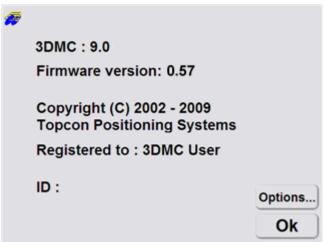

#### **Changing 3DMC Options**

1. To view the enabled options, press **Options** on the *About 3DMC* screen.

2. To modify 3DMC options, press **Modify** on the *Options* screen.

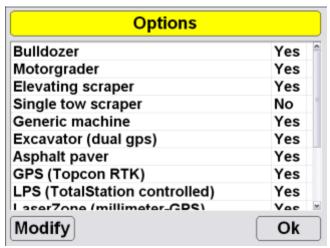

- 3. Record the *Device ID* number on the *ControlBox* screen to give to your Topcon representative. Contact your Topcon representative to obtain a new authorization code file.
- 4. When you have received the new authorization code file, press **Copy from File** to copy the codes from the file on the internal disk or an external device. The data fields automatically update with the new codes.

Codes can also be entered manually into the *Authorization Code* entry fields.

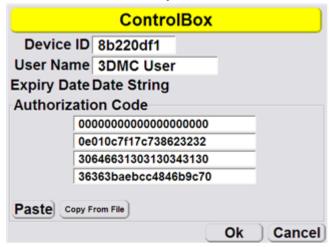

5. Press **Ok** to apply the new codes and options. Press **Ok** on each screen to return to the main screen.

# **Notes:**

| - |  |
|---|--|
|   |  |
|   |  |
|   |  |

# **Troubleshooting**

Before contacting TPS Customer support about any problems, try the following and see the following sections:

- Check that the various components for your Topcon 3D Machine Control system (radio, MC-R3 Controller, GX-60 Display, MC<sup>2</sup> Sensor, Base Station receiver) have power and are powered up.
- Check that all cables are securely and properly connected to the various components of system.
- Disconnect cables and inspect them for damage or contamination. Clean all connections with an electrical contact cleaner.

#### **Base Station**

This section lists possible Base Station problems you may encounter (also refer to the Base Station's documentation) for 3D Machine Control. If you still have problems after trying the solutions listed here, contact TPS customer support.

| Problem                                                                                       |                                                                                                    |
|-----------------------------------------------------------------------------------------------|----------------------------------------------------------------------------------------------------|
| Receiver does not power on.                                                                   |                                                                                                    |
| Causes                                                                                        | Solutions                                                                                                    |
| The PWR button was pressed too quickly.  The power cable is incorrectly connected or damaged. | Make sure you hold the PWR button down for at least one second. A quick press will not activate the receiver.  Check that the power cable is correctly connected to the battery—RED to positive and BLACK to negative—and that the battery is charged.  Check that the RED dots on the power cable connector and the socket on the receiver are aligned, and the cable is pushed in as far as it can go.  If the power cable is damaged, contact your dealer to replace it. |
| is incorrectly connected or                                                                   | Check that the power cable is correctly connected to the battery—RED to positive and BLACK to negative—and that the battery is charged.  Check that the RED dots on the power cable connector and the socket on the receiver are aligned, and the cable is pushed in as far as it can go.  If the power cable is damaged,                                                                                                    |

| Problem                                              |                                                                                                    |
|------------------------------------------------------|----------------------------------------------------------------------------------------------------|
| Radio modem does                                     | s not power on.                                                                                                    |
| Causes                                               | Solutions                                                                                                    |
| The power cable is incorrectly connected or damaged. | Check that the power cable is correctly connected to the battery—RED to positive and BLACK to negative—and that the battery is charged.                                     |
|                                                      | If the power cable is damaged, contact your dealer to purchase a new cable.                                                                                                 |
| The radio receives power through the receiver.       | Some radios do not require a separate power supply, but are supplied power through the port on the receiver. For these radios, check that the receiver is also switched on. |
| Problem                                              |                                                                                                    |
| Pocket-3D does not connect to receiver.              |                                                                                                    |
| Causes                                               | Solutions                                                                                                    |
| The receiver may be off.                             | Check that the receiver is switched on.                                                                                                    |

| The college of the | Charle that the politic same to      |
|--------------------|--------------------------------------|
| The cable may be   | Check that the cable is connected    |
| incorrectly        | to the COM port on the computer      |
| connected.         | and Port A on the receiver.          |
|                    | If still no connection, try to reset |
|                    | the computer and repeat.             |
| Problem            |                                      |
| Pocket-3D is waiti | ng for satellites.                   |
| Causes             | Solutions                            |
| The cable is       | Check that the antenna cable is      |
| incorrectly        | not cross-threaded and is screwed    |
| connected or       | in all the way.                      |
| damaged.           | If the cable is damaged, contact     |
|                    | your dealer to purchase a new        |
|                    | cable.                               |
| The antenna has    | Check that the antenna has a clear   |
| poor PDOP.         | view of the sky.                     |
| 1                  | ·                                    |
| The receiver is    | If this is the first time connecting |
| collecting an      | to the receiver, or if an internal   |
| almanac.           | reset has recently been performed,   |
|                    | this message may persist for         |
|                    | several minutes while the receiver   |
|                    | obtains a new almanac.               |
|                    |                                      |
|                    |                                      |
|                    |                                      |
|                    |                                      |
|                    |                                      |
|                    |                                      |

| Problem                                             |                                                                                                    |
|-----------------------------------------------------|----------------------------------------------------------------------------------------------------|
| Radio modem light is not flashing                   |                                                                                                    |
| Causes                                              | Solutions                                                                                                    |
| The cable is incorrectly connected or               | Check that the cable from the receiver is properly connected to the radio.                                                                                                    |
| damaged.                                            | If the cable is damaged, contact your dealer to purchase a new cable.                                                                                                    |
| The radio does not have a TX LED.                   | Some radios may not have a TX (Transmit) LED so the radio may in fact be functioning.                                                                                                   |
| The radio has a TX LED, but it is not yet flashing. | All radio types specifically listed for the Base Station kit have a TX light and should flash every second. It may take several seconds after connection for this flashing to commence. |

### **GX-60 Display**

This section lists possible display problems you may encounter. If you still have problems after trying the solutions listed here, contact TPS customer support.

| Problem                                                          |                                                                                                    |  |
|------------------------------------------------------------------|----------------------------------------------------------------------------------------------------|--|
| Display does not p                                               | Display does not power on.                                                                                         |  |
| Causes                                                           | Solutions                                                                                                    |  |
| The cable is the wrong cable, incorrectly connected, or damaged. | Check that the power cable supplies 12 to 24 VDC and is negative conductive.  • A socket (positive) = 12 to 24 VDC |  |
|                                                                  | • E socket = Ground                                                                                                |  |
|                                                                  | Check that the power cable is connected to the correct port and the ends are securely fastened.                    |  |
|                                                                  | If the cable is damaged, contact your dealer to purchase a new cable.                                              |  |
|                                                                  |                                                                                                    |  |
| Problem                                                          |                                                                                                    |  |
| Screen display turns off by itself.                              |                                                                                                    |  |
| Causes                                                           | Solutions                                                                                                    |  |

| The fan may be                                                            | Check that the fan is rotating.                                                                                                    |
|---------------------------------------------------------------------------|----------------------------------------------------------------------------------------------------|
| damaged, causing<br>the display to<br>overheat.                           | If the fan is not rotating, it may be damaged and needs to be replaced with a new one. Contact your dealer.                                                                                                    |
|                                                                           | Contact your dealer for                                                                                                    |
|                                                                           | information on replacing the fan.                                                                                                    |
| Problem                                                                   |                                                                                                    |
| Screen display goes dim by itself                                         |                                                                                                    |
| Causes                                                                    | Solutions                                                                                                    |
| The fan may not                                                           | Check that the fan is rotating.                                                                                                    |
| be rotating.                                                              | If the fan is not rotating, it may be damaged and needs to be replaced with a new one. Contact your dealer for information on replacing the fan.                                                                |
| The display has<br>the self-adjusting<br>ability of screen<br>brightness. | Brightness may be dimmed when the display gets over-heated with high temperature around the cab, as well as when the ambient light becomes dim.  The backlight also reduces when the ambient light becomes dim. |
| Problem                                                                   |                                                                                                    |
| Screen has transferred to operating system.                               |                                                                                                    |
| Causes                                                                    | Solutions                                                                                                    |

| "Exit 3DMC"                      | If the screen displays the desktop,                                                                                                    |  |  |
|----------------------------------|----------------------------------------------------------------------------------------------------|--|--|
| function may                     | the "My Computer" folder should                                                                                                    |  |  |
| have been pressed                | be visible.                                                                                                    |  |  |
| unexpectedly or incorrectly.     | <ol> <li>Double-tap "My Computer" folder.</li> <li>Look for the folder named "Disk C", and double-tap on it.</li> <li>Look for the "Control Box" icon and double-tap. The application program opens and returns to the Main Screen.</li> </ol> |  |  |
| Problem                          |                                                                                                    |  |  |
| "Control file has n              | "Control file has no GPS localization" message.                                                                                                    |  |  |
| Causes                           | Solutions                                                                                                    |  |  |
| No GPS                           | Plan to implement the GPS                                                                                                    |  |  |
| localization has                 | localization.                                                                                                    |  |  |
| been performed                   |                                                                                                    |  |  |
| for the project.                 |                                                                                                    |  |  |
| Problem                          |                                                                                                    |  |  |
| "Loading" or "Building" message. |                                                                                                    |  |  |
| Loading or I                     | building message.                                                                                                    |  |  |

| The program in<br>the display is in<br>the middle of<br>loading files or<br>making graphics. | If the pointer on the Main Screen moves, when you press in different places, the display is computing.  When the system is busy, the pointer becomes an hourglass. |
|----------------------------------------------------------------------------------------------|----------------------------------------------------------------------------------------------------|
|                                                                                              | Wait for a few more minutes to let it complete the process.                                                                                                    |
|                                                                                              | Remember, computing will take longer when a larger file is selected.                                                                                               |
| If the pointer does<br>not move, the<br>display may have<br>a computing<br>problem.          | Switching off the display can fix the computing problem.                                                                                                    |
| Problem                                                                                      |                                                                                                    |
| Elevation/Slope Control pad displays: "GPS receiver not connected!"                          |                                                                                                    |

P/N 7010-0921 **A-9** 

Solutions

Causes

| Either the GPS+    |
|--------------------|
| signal or radio    |
| signal is invalid. |

The graphic may indicate what causes the problem.

For GPS+ signal, check cable connections along the GPS antenna cable from the GPS Antenna port on the MC-R3 Controller to the Rover Antenna.

Check cable connections at the MC-R3 Controller and at the display.

#### Problem

Elevation Control key displays:

"Waiting for radio link"

#### Causes

Radio transmission, radio antenna, lights status on the receiver, and/ or power may have a problem.

#### Solutions

Check that the Base Station is working correctly.

Also check that the Rover Radio Antenna on the machine and its cable connections are properly connected.

Make sure that the radio channel is identical between the Base Station and the Machine Rover, and that the radio is correctly configured on the display.

| Problem                                                                     |                                                                                                    |  |  |
|-----------------------------------------------------------------------------|----------------------------------------------------------------------------------------------------|--|--|
| Elevation Control                                                           | key displays:                                                                                                    |  |  |
| "Waiting for Initial                                                        | lization"                                                                                                    |  |  |
| Causes                                                                      | Solutions                                                                                                    |  |  |
| The GPS+ receiver has not been successful tracking enough valid satellites. | Check that the Rover Antenna has a clear view of the sky.  Check for obstructions, such as trees, buildings, and vehicles, that can block or reflect satellite signals. |  |  |
| The system is still in the process of determining a solid position.         | If this is the very first time operation, this message may persist for several minutes while the receiver obtains a new almanac.                                        |  |  |
| Problem                                                                     | Problem                                                                                                    |  |  |
| Elevation Control                                                           | key displays:                                                                                                    |  |  |
| "Out of design area                                                         | "Out of design area"                                                                                                    |  |  |
| Causes                                                                      | Solutions                                                                                                    |  |  |
| The machine is out of the Design Surface area.                              | Make sure that the correct Project file is selected and Surface file is made active.  Move into the Design Surface area so the operator can begin grading.              |  |  |
|                                                                             |                                                                                                    |  |  |

| Problem             |                                  |
|---------------------|----------------------------------|
| Elevation Control l | key displays :                   |
| "No GPS localizati  | ion"                             |
| Causes              | Solutions                        |
| The Layer           | Make sure that the correct Layer |
| currently selected  | is selected.                     |
| has not been        |                                  |
| localized           |                                  |
| properly.           |                                  |
| You are in a        | Disregard the message until the  |
| process of          | localization is complete.        |
| building a Control  |                                  |
| Point file or just  |                                  |
| starting the        |                                  |
| process.            |                                  |
| Problem             |                                  |
| Slope Control key   | displays:                        |
| "3DMC2 sensor no    | t connected!"                    |
| Causes              | Solutions                        |
| Cross slope         | Check cable connections display, |
| system is not       | the MC <sup>2</sup> Sensor.      |
| connected           |                                  |
| properly.           |                                  |

| Wrong sensor     | Select the MC <sup>2</sup> sensor type in |
|------------------|-------------------------------------------|
| type selected in | 3DMC.                                     |
| 3DMC Machine     |                                           |
| Configuration.   |                                           |
|                  |                                           |

# **MC-R3 Controller/Receiver**

#### **LED Status Chart**

The CAN, Sensor, Control, and Auto LED's in the chart below have a heartbeat to indicate proper operation of the processor.

| CAN   |                                               |                                                                        |          |
|-------|-----------------------------------------------|------------------------------------------------------------------------|----------|
|       | STATUS                                        | RED                                                                    | GREEN    |
|       | CAN Communication OK                          | Off                                                                    | On       |
|       | No CAN Communication                          | On                                                                     | Off      |
|       | No CAN Required                               | Off                                                                    | Off      |
| SENSO | 1                                             |                                                                        |          |
|       | STATUS                                        | RED                                                                    | GREEN    |
|       | Sensor Communication OK                       | Off                                                                    | On       |
|       | No Sensor Communication                       | On                                                                     | Off      |
|       | Firmware Loading                              | Alternate Flashing Red/Green (LED flashes alternately with Control LED |          |
| CONTR | OL                                            |                                                                        |          |
|       | STATUS                                        | RED                                                                    | GREEN    |
|       | GUI Communication OK; Current                 | off                                                                    | On       |
|       | GUI Communication Established;<br>Not Current | Off                                                                    | Blinking |
|       | No GUI Communication                          | On                                                                     | Off      |
|       | Firmware Loading                              | Alternate Flashing Red/Green (LEC flashes alternately with Sensor LEC  |          |
| AUTO  | No.                                           | ·                                                                      |          |
|       | STATUS                                        | RED                                                                    | GREEN    |
|       | Not in Automatic                              | On                                                                     | Off      |
|       | One Side in Automatic                         | Off                                                                    | Blinking |
|       | Both Sides in Automatic                       | on                                                                     | On       |

| 7 EA BI-COLOR RED/GREEN STATUS |                        |                                                        |                                       |  |
|--------------------------------|------------------------|--------------------------------------------------------|---------------------------------------|--|
| RADIO RX                       | RADIO RX               |                                                        |                                       |  |
|                                | STATUS                 | RED                                                    | GREEN                                 |  |
|                                | Power                  | ОП                                                     | On                                    |  |
|                                | Receiving Radio Signal | 1 Blink per<br>Second for Each<br>Reception of<br>Data | On                                    |  |
| MAIN and AUX (GPS ANTENNAS)    |                        |                                                        |                                       |  |
|                                | STATUS                 | RED                                                    | GREEN                                 |  |
|                                | Tracking GPS           | Off                                                    | 1 Blink for Each<br>Satellite Tracked |  |
|                                | Tracking Glonass       | Orange Blink for<br>Tracked     Red and Green I        |                                       |  |
|                                | Firmware Download      | Alternate Flashing                                     | Red/Green                             |  |

This section lists possible MC-R3 Controller/Receiver problems you may encounter. If you still have problems after trying the solutions listed here, contact TPS customer support.

| Problem                                       |                                                                                                    |  |
|-----------------------------------------------|----------------------------------------------------------------------------------------------------|--|
| All LEDs off.                                 |                                                                                                    |  |
| Causes                                        | Solutions                                                                                                   |  |
| The power cable may be incorrectly connected. | Power is supplied through the cable connected on the power port. Check that the cable is properly connected |  |

| The Display does                               | The MC-R3 Controller turns on                                                                                                    |  |
|------------------------------------------------|----------------------------------------------------------------------------------------------------|--|
| not have power.                                | only when the Display is also                                                                                                    |  |
| 1                                              | powered on.                                                                                                    |  |
| Problem                                        |                                                                                                    |  |
| Satellite Status indi                          | cator does not flash green.                                                                                                    |  |
| Causes                                         | Solutions                                                                                                    |  |
| The cable is incorrectly connected or damaged. | Check that the antenna cable is not cross-threaded at the antenna and is connected to the intermediate cable installed on the machine.                |  |
|                                                | Check the connection at the GPS Antenna port on the MC-R3 Controller.                                                                                 |  |
|                                                | If the cable is damaged, contact your dealer to purchase a new cable.                                                                                 |  |
| The antenna has poor PDOP.                     | Check that the Machine Antenna has a clear view of the sky.                                                                                           |  |
| The receiver is collecting an almanac.         | If this is the first time connecting to the MC-R3 Controller, the LED may not flash for several minutes while the GPS receiver obtains a new almanac. |  |
| Problem                                        |                                                                                                    |  |
| Radio Status indicator does not flash green.   |                                                                                                    |  |

| Causes              | Solutions                         |
|---------------------|-----------------------------------|
| The Base Station    | Check that the Base Station is    |
| and/or Base         | running correctly and the TX      |
| Station radio has a | light on the radio modem flashes  |
| problem.            | on.                               |
| Different channels  | Check that the Base Station and   |
| are used between    | Machine use the same radio        |
| the Base Station    | channel.                          |
| and the machine.    | • For the Base Station, use the   |
|                     | button on the radio modem or      |
|                     | use the "GPS Radio                |
|                     | Configuration" program with       |
|                     | the Pocket-3D connected. For      |
|                     | the machine, use the Control      |
|                     | Box function.                     |
| The antenna at the  | If the green LED flashes when     |
| Rover or Base may   | near the Base Station, but not    |
| be too low,         | when farther away, check that the |
| incorrectly placed, | Machine Radio Antenna mast is     |
| or too far away.    | mounted vertically at the highest |
|                     | point on the machine.             |
|                     | If the machine gets too far from  |
|                     | the Base Station, elevate the     |
|                     | radio antenna at the Base Station |
|                     | or move it to a closer Control    |
|                     | Point.                            |

## MC<sup>2</sup> Sensor

#### **LED Status Chart**

| 1 EA BICOLOR RED/GREEN STATUS            |                  |                  |
|------------------------------------------|------------------|------------------|
| STATUS                                   | RED              | GREEN            |
| Power off                                | Off              | Off              |
| ОК                                       | Off              | 50% 5 Hz         |
| Firmware download                        | Blink at Rx Data | Blink at Tx Data |
| Data accumulation in<br>calibration mode | Off              | On               |

| Problem                                       |                                                                                                    |  |
|-----------------------------------------------|----------------------------------------------------------------------------------------------------|--|
| LED off.                                      |                                                                                                    |  |
| Causes                                        | Solutions                                                                                                   |  |
| The power cable may be incorrectly connected. | Power is supplied through the cable connected on the power port. Check that the cable is properly connected |  |

## **GPS Localization**

This section lists possible GPS localization problems you may encounter. If you still have problems after trying the solutions listed here, contact TPS customer support.

| Problem                     |           |  |
|-----------------------------|-----------|--|
| Measurement takes too long. |           |  |
| Causes                      | Solutions |  |

| satellite signals to the range-pole or tripod-mounted antenna.  The Control Point may be located too close to obstructions.  The MC-R3 Controller has not yet initialized; the system may be tracking many satellites.  The range-pole was unsteady.  indicates "waiting for satellites" move the machine away from the antenna.  Move to an alternative Control Point or have the surveyor place new Control Point away form the obstructions.  The MC-R3 Controller may take several minutes to initialize.  Make sure that the pole is held steady while measurement is                                                                                                    |                                     |                                    |  |
|----------------------------------------------------------------------------------------------------|-------------------------------------|------------------------------------|--|
| satellite signals to the range-pole or tripod-mounted antenna.  The Control Point may be located too close to obstructions.  The MC-R3 Controller has not yet initialized; the system may be tracking many satellites.  The range-pole was unsteady.  Move to an alternative Control Point away form the obstructions.  The MC-R3 Controller has not yet initialized; the system may be tracking many satellites.  The range-pole was unsteady.  Make sure that the pole is held steady while measurement is taking place. Any movement wil make for a lengthy initialization and/or measurement.  Problem  Localization produces large errors.                                                                                                    | The machine may                     | Watch the status of the            |  |
| the range-pole or tripod-mounted antenna.  The Control Point may be located too close to obstructions.  The MC-R3 Controller has not yet initialized; the system may be tracking many satellites.  The range-pole was unsteady.  The range-pole was unsteady.  The roblem  Localization produces large errors.  In move the machine away from the antenna.  Move to an alternative Control Point or have the surveyor place new Control Point away form the obstructions.  The MC-R3 Controller may take several minutes to initialize.  The range-pole was unsteady.  Make sure that the pole is held steady while measurement is taking place. Any movement will make for a lengthy initialization and/or measurement.                                                                                                    | be blocking                         | measurement screen. If the status  |  |
| tripod-mounted antenna.  The Control Point may be located too close to obstructions.  The MC-R3 Controller has not yet initialized; the system may be tracking many satellites.  The range-pole was unsteady.  The range-pole was unsteady.  Tripod-mounted antenna.  Move to an alternative Control Point or have the surveyor place new Control Point away form the obstructions.  The MC-R3 Controller may take several minutes to initialize.  The range-pole was unsteady.  Make sure that the pole is held steady while measurement is taking place. Any movement will make for a lengthy initialization and/or measurement.  Problem  Localization produces large errors.                                                                                                    | satellite signals to                | indicates "waiting for satellites" |  |
| The Control Point may be located too close to obstructions.  The MC-R3 Controller has not yet initialized; the system may be tracking many satellites.  The range-pole was unsteady.  Move to an alternative Control Point or have the surveyor place new Control Point away form the obstructions.  The MC-R3 Controller may take several minutes to initialize.  The range-pole was unsteady.  Make sure that the pole is held steady while measurement is taking place. Any movement will make for a lengthy initialization and/or measurement.  Problem  Localization produces large errors.                                                                                                    | the range-pole or                   | move the machine away from the     |  |
| The Control Point may be located too close to obstructions.  The MC-R3 Controller has not yet initialized; the system may be tracking many satellites.  The range-pole was unsteady.  The range-pole was unsteady. | tripod-mounted                      | antenna.                           |  |
| may be located too close to obstructions.  The MC-R3 Controller has not yet initialized; the system may be tracking many satellites.  The range-pole was unsteady.  Make sure that the pole is held steady while measurement is taking place. Any movement wil make for a lengthy initialization and/or measurement.  Problem  Localization produces large errors.                                                                                                    | antenna.                            |                                    |  |
| too close to obstructions.  The MC-R3 Controller has not yet initialized; the system may be tracking many satellites.  The range-pole was unsteady.  Make sure that the pole is held steady while measurement is taking place. Any movement will make for a lengthy initialization and/or measurement.  Problem Localization produces large errors.                                                                                                    | The Control Point                   | Move to an alternative Control     |  |
| obstructions.  The MC-R3 Controller has not yet initialized; the system may be tracking many satellites.  The range-pole was unsteady.  Make sure that the pole is held steady while measurement is taking place. Any movement will make for a lengthy initialization and/or measurement.  Problem  Localization produces large errors.                                                                                                    | may be located                      | Point or have the surveyor place a |  |
| The MC-R3 Controller has not yet initialized; the system may be tracking many satellites.  The range-pole was unsteady.  Make sure that the pole is held steady while measurement is taking place. Any movement wil make for a lengthy initialization and/or measurement.  Problem  Localization produces large errors.                                                                                                    | too close to                        | new Control Point away form the    |  |
| Controller has not yet initialized; the system may be tracking many satellites.  The range-pole was unsteady.  Make sure that the pole is held steady while measurement is taking place. Any movement wil make for a lengthy initialization and/or measurement.  Problem  Localization produces large errors.                                                                                                    | obstructions.                       | obstructions.                      |  |
| yet initialized; the system may be tracking many satellites.  The range-pole was unsteady.  Make sure that the pole is held steady while measurement is taking place. Any movement wil make for a lengthy initialization and/or measurement.  Problem  Localization produces large errors.                                                                                                    | The MC-R3                           | The MC-R3 Controller may take      |  |
| system may be tracking many satellites.  The range-pole was unsteady.  Make sure that the pole is held steady while measurement is taking place. Any movement will make for a lengthy initialization and/or measurement.  Problem  Localization produces large errors.                                                                                                    | Controller has not                  | several minutes to initialize.     |  |
| tracking many satellites.  The range-pole was unsteady.  Make sure that the pole is held steady while measurement is taking place. Any movement wil make for a lengthy initialization and/or measurement.  Problem  Localization produces large errors.                                                                                                    | yet initialized; the                |                                    |  |
| The range-pole was unsteady.  Make sure that the pole is held steady while measurement is taking place. Any movement wil make for a lengthy initialization and/or measurement.  Problem  Localization produces large errors.                                                                                                    | system may be                       |                                    |  |
| The range-pole was unsteady.  Make sure that the pole is held steady while measurement is taking place. Any movement wil make for a lengthy initialization and/or measurement.  Problem  Localization produces large errors.                                                                                                    | tracking many                       |                                    |  |
| was unsteady.  steady while measurement is taking place. Any movement wil make for a lengthy initialization and/or measurement.  Problem  Localization produces large errors.                                                                                                    | satellites.                         |                                    |  |
| taking place. Any movement wil make for a lengthy initialization and/or measurement.  Problem  Localization produces large errors.                                                                                                    | The range-pole                      | Make sure that the pole is held    |  |
| make for a lengthy initialization and/or measurement.  Problem  Localization produces large errors.                                                                                                    | was unsteady.                       | steady while measurement is        |  |
| and/or measurement.  Problem  Localization produces large errors.                                                                                                    |                                     | taking place. Any movement will    |  |
| Problem  Localization produces large errors.                                                                                                    |                                     | make for a lengthy initialization  |  |
| Localization produces large errors.                                                                                                    |                                     | and/or measurement.                |  |
|                                                                                                    | Problem                             |                                    |  |
| Causes Solutions                                                                                                    | Localization produces large errors. |                                    |  |
|                                                                                                    | Causes                              | Solutions                          |  |

|                     | ,                                    |
|---------------------|--------------------------------------|
| A typographical     | If errors are 10s or 100s of feet or |
| error occurred.     | meters, it is likely that a          |
|                     | typographical error has occurred.    |
|                     | If coordinates are manually          |
|                     | entered, check that longitudes are   |
|                     | correctly prefixed with a minus      |
|                     | sign if working in the western       |
|                     | hemisphere (e.g., USA).              |
|                     | Re-enter the coordinates.            |
| The range-pole      | If the errors are decimeter level in |
| was unsteady.       | magnitude, it may point to either    |
|                     | inaccurately measured local site     |
|                     | coordinates or not holding the       |
|                     | range-pole vertical when             |
|                     | measuring the GPS coordinates.       |
| Inaccurate local    | If error values of the first few     |
| site coordinates or | points are reasonable but increase   |
| erroneous GPS       | when a new point is measured, the    |
| measurement.        | point just measured must have        |
|                     | either inaccurate local site         |
|                     | coordinates or erroneous GPS         |
|                     | measurement.                         |
| 1                   | ı                                    |

To isolate the error, disable horizontal and/or vertical localization for each Control Point in turn and observe the set of errors.

When the errors become acceptable due to certain isolation, the point isolated is most likely to detract from the quality of the localization.

Also, as a general rule, if error values of the first few points are reasonable but increase when a new point is measured, the point just measured must have either inaccurate local site coordinates or erroneous GPS measurement.

Once a problematic Control Point is discovered, try to re-measure the point again to see any improvement. If it is still suspect and affects the acceptable tolerance, the horizontal and/or vertical localization for this point may be disabled.

| Problem                                                                                                    |                                                                                                    |  |
|----------------------------------------------------------------------------------------------------|----------------------------------------------------------------------------------------------------|--|
| There are no H.Error and V.Error values.                                                                            |                                                                                                    |  |
| Causes                                                                                                    | Solutions                                                                                                    |  |
| "Use for<br>horizontal GPS<br>localization" and/<br>or "Use for<br>vertical GPS<br>localization"<br>check boxes may | These check boxes need to be selected for a minimum of three points. Note that the error value will be calculated once three Control Points are measured and used for the GPS localization. This troubleshooting is useful |  |
| not have been selected.                                                                                             | when the Pocket-3D is being used to perform GPS localization as well as the display.                                                                                                    |  |

## **Blade Response**

Problem

This section lists possible Blade Response problems you may encounter. If you still have problems after trying the solutions listed here, contact TPS customer support.

| Tiootem                                                                                                    |                                                                                                    |  |
|----------------------------------------------------------------------------------------------------|----------------------------------------------------------------------------------------------------|--|
| Blade is moving too slowly. The blade seems to move too slowly in Control Mode. The Grade Indicator takes too long to reach grade. |                                                                                                    |  |
| Causes                                                                                                    | Solutions                                                                                                    |  |
| The Valve Gain setting is too low.                                                                                                 | Increase the Valve Gain setting, which will cause the hydraulics to respond quicker.                                         |  |
|                                                                                                    | Check which control is slow before adjusting the Valve Gain. Remember that the larger number setting speeds up the response. |  |

| Problem                                      | Problem                                                                                   |  |  |
|----------------------------------------------|-------------------------------------------------------------------------------------------|--|--|
| Blade is moving too                          | fast. The blade seems to move                                                             |  |  |
| too fast in Control N                        | Mode. The Grade Indicator skips                                                           |  |  |
| through on-grade.                            |                                                                                           |  |  |
| Causes                                       | Solutions                                                                                 |  |  |
| The Valve Gain                               | Decrease the Valve Gain setting,                                                          |  |  |
| setting is too high.                         | which will cause the hydraulics                                                           |  |  |
|                                              | to respond slower.                                                                        |  |  |
|                                              | Check which side control is fast before adjusting the Valve Gain. Remember that the lower |  |  |
|                                              | number setting slows down the                                                             |  |  |
|                                              | response.                                                                                 |  |  |
| Problem                                      |                                                                                           |  |  |
| Blade reacts, but do                         | es not reach On Grade                                                                     |  |  |
| Causes                                       | Solutions                                                                                 |  |  |
| Valve Offsets are                            | Assume that Valve Offsets are                                                             |  |  |
| too small.                                   | too small, and perform a Valve                                                            |  |  |
|                                              | Offsets Calibration.                                                                      |  |  |
| Problem                                      |                                                                                           |  |  |
| Blade reacts, but overshoots around On Grade |                                                                                           |  |  |
| Causes                                       | Solutions                                                                                 |  |  |
| Valve offsets are                            | Assume that Valve Offsets are                                                             |  |  |
| too large.                                   | too large, and perform a Valve Offsets Calibration.                                       |  |  |

## Safety Information

It is your responsibility to be completely familiar with the cautions described in this manual. These messages advise against the use of specific methods or procedures which can result in personal injury, damage to the equipment, or unsafe operating conditions. Remember, most accidents are caused by failure to observe basic safety precautions.

## **General Precautions**

- 1. Read and become familiar with the machine manufacturer's operating instructions, including safety information, before installing or using your Topcon equipment.
- 2. Use extreme caution on the job site. Working around heavy construction equipment can be dangerous.
- 3. DO NOT attach Topcon 3D Machine Control brackets or hose connections while the machine is running.
- 4. DO NOT allow any 3D Machine Control component to limit the visibility of the operator.

- 5. Use Ty-wraps, supplied with 3D Machine Control, to keep hoses and wires secured and away from possible wear or pinch points.
- 6. Use eye protection whenever welding, cutting, or grinding is being done on the machine.
- 7. Protect yourself at all times, and wear protective clothing, when working on or near hydraulic lines. Hydraulic lines can be under extreme pressure, even when the machine is turned off.

#### **WARNING**

Warning: Relieve all pressure in the hydraulic lines before disconnecting or removing any lines, fittings or related components. If injury does occur, seek medical assistance immediately.

#### **CAUTION**

Caution: Avoid direct exposure to your eyes when using laser control. DO NOT stare into the laser beam or view the beam directly with optical equipment.

- 8. Use appropriate welding precautions and practices when welding. After welding, all paint all affected areas with a rust inhibitor
- 9. To prevent vandalism or theft, do not leave removable Topcon components on the machine at

- night. Remove the components each evening and store appropriately in the Carrying Case.
- 10. Keep the Carrying Case dry at all times. If moisture does gent inside of the Carrying Case, leave it open and allow it to thoroughly dry before storing any components.

## **Radio Usage Information**

Depending on the type of radio, users may need to obtain an FCC (Federal Communications Commission) license before operating a Topcon system (GPS RTK (Real-Time Kinematic) or simultaneous calculation of Global Positioning System and Global Navigation Satellite System). Check the sites listed below to determine if a license is needed before operating a Topcon system.

• The Federal Communications Commission is at:

http://www.fcc.gov/

• The rules are at:

http://www.access.gpo.gov/nara/cfr/waisidx\_00/47cfr90\_00.html

There have been many problems in the past with RTK base radio modems interfering with voice users. The issue finally culminated with the FCC refusing to grant licenses until something was done to ensure that surveyors did not interfere with voice users. The solution was to stop using frequencies in the 469MHz

range, to add an identifier to the broadcast message, and other measures designed to minimize interference with voice users. The user and his employer are subject to fines of up to \$82,500, confiscation of surveying equipment and legal action, if the rules are ignored.

Topcon cannot obtain the license for the user. There are companies to assist with licensing. Two are listed here:

• Professional Licensing Consultants Inc.

P.O. Box 1714 Rockville, MD 20849-1714

Atlas License Company and Data Services

1725-A North Shadeland Avenue Indianapolis, IN 46219 http://www.alcds.com/

## **General Usage Warnings**

#### **CAUTION**

Caution: If any Topcon 3D Machine Control component has been dropped, altered, transported or shipped without proper packaging, or otherwise treated without care, erroneous measurements, calculations, or display may occur. Periodically test 3D Machine Control components to ensure accurate measurements and operation.

Inform TPS immediately if any product does not function properly.

#### WARNING

Warning: The LCD display can be damaged if struck with sufficient force.

## **Base Station Precautions**

#### CAUTION

Caution: TPS receivers are designed for machine control, survey, and survey related uses (i.e., surveying coordinates, distances, angles and depths, and recording such measurements). This product should never be used:

Without the user thoroughly understanding this manual.

After disabling safety systems or altering the product.

With unauthorized accessories.

Without proper safeguards at the survey site.

Contrary to applicable laws, rules, and regulations.

#### **WARNING**

Warning: TPS receivers should never be used in dangerous environments. Use in rain or snow for a limited period is permitted.

# Internal Battery Pack Warnings

#### **WARNING**

Warning: Tampering with the internal batteries by end users or non-factory authorized technicians will void the receiver's warranty.

Do not attempt to open the battery pack or replace it.

Do not disassemble the battery pack.

Do not charge in conditions different than specified.

Do not use other than the specified battery charger.

Do not short circuit.

Do not crush or modify

#### **WARNING**

Warning: Never attempt to open the receiver's casing or replace the batteries! Lithium-lon batteries can be dangerous if mishandled!

#### WARNING

Warning: Do not incinerate or heat battery pack above 212 degrees fahrenheit (100 degrees celsius). Excessive heat can cause serious damage and possible explosion.

## **Mercury Warning**

The LCD display in the GX-60 Topcon display contains mercury. The display should not be disposed of or placed in a waste stream destined for disposal until the mercury is removed and reused, recycled, or otherwise managed to ensure that the mercury in the product does not become mixed with other solid waste or wastewater.

## **EU-Member Warning**

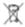

#### WEEE DIRECTIVE

This symbol is applicable to EU-member states only.

The following information is only for EU-member states:

The use of the symbol indicates that this product may not be treated as household waste. By ensuring this product is dispose of correctly, you will help prevent potential negative consequences for the environment and human health, which could otherwise be caused by inappropriate waste handling of this product. For more detailed information about the take-back and recycling of this product, please contact your supplier where you purchased the product or consult.

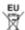

#### EU BATTERY DIRECTIVE

This symbol is applicable to EU-member states only.

Battery users must not dispose of batteries as unsorted general waste, but treat properly.

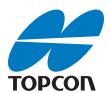

#### **Topcon Positioning Systems, Inc.**

7400 National Drive, Livermore, CA 94550 800·443·4567 www.topconpositioning.com

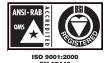

3D-MC<sup>2</sup> Quick Reference Guide P/N: 7010-0921 Rev A 01/09 ©2009 Topcon Corporation All rights reserved. No unauthorized duplication.